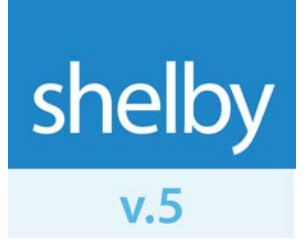

How To

Install SQL Server 2012 with SP1 Express Edition

#### Introduction

This document explains how to install **Microsoft® SQL Server® <sup>2012</sup> with SP1 Express Edition** for use with a new installation of Shelby v.5. Please allow 30 minutes to an hour for the download over a fast broadband connection and about an hour to install the program.

Before starting you must determine:

- Whether you have a 32-bit or 64-bit Windows operating system. If you do not know, ask your network technician.
- Which drive on the server has the most free disk space; you want to install to that drive.
- Whether you are running a Domain Network or a Work Group. If you do not know, ask your network technician.

**NOTE: Be sure to make a backup of your SQL Data folder and a full Shelby v.5 database backup if performing these steps on your existing Shelby v.5 database server. Reference [Backing up Shelby v.5](http://community.shelbysystems.com/v5/f/159/t/7308) for instructions on performing a full database backup.**

## Getting Started

The first step is to check for hardware and operating system compatibility for SQL Server 2012. Click the following link to see Microsoft's recommendations for SQL Server 2012 with SP1 Express Edition:

[Hardware and Software Requirements for Installing](https://msdn.microsoft.com/en-us/library/ms143506(v=sql.110).aspx) SQL Server 2012

If you do not have the minimum requirements for SQL Server 2012 when you try to install you are prompted with a message similar to this:

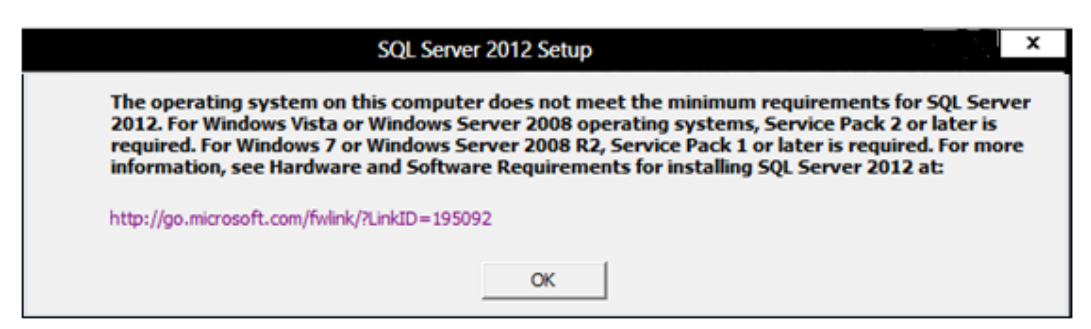

After determining that you meet the requirements make sure you have closed any programs running on the server. Next, confirm that you are logged on to your server as a Domain Administrator if you are running a Domain Network, or as the Local Administrator of the server if you are on a Work Group.

Click [this link](http://www.shelbysystems.com/info/church/Shelby-Systems-v.5-Hardware-Requirements.pdf) for the latest hardware requirements and our recommendations for Shelby v.5.13.1000 and higher.

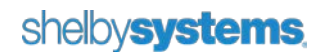

Page 2

## Downloading SQL Server 2012 SP1 Express

Shelby recommends that you install either the **SQL Database Engine with Tools** or **SQL Database Engine with Advanced Services**.

**Note**: For the purposes of this installation guide we download and install the version with Advanced Services.

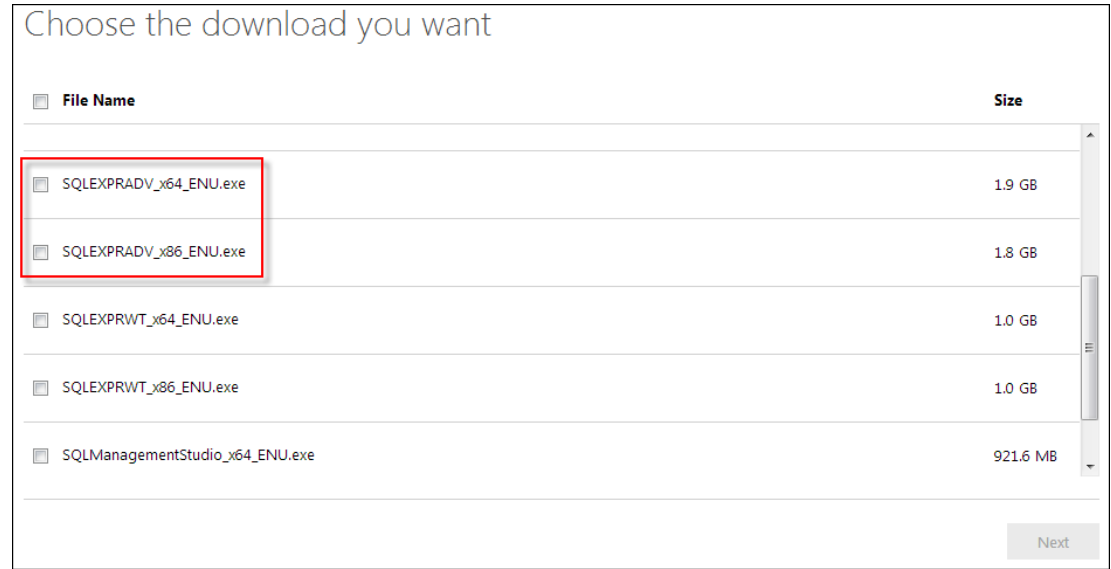

If your server's Windows install is 64-bit, select the **x64** download. If your server's Windows install is 32-bit, select the **x86** download.

Description of SQL 2012 Express download files:

- SQLEXPR\_x64\_ENU.exe or SQLEXPR\_x86\_ENU.exe **Just the database engine** – no Tools, no Reporting Services, no Full Text Search – just the barebones SQL engine
- SQLEXPRWT\_x64\_ENU.exe or SQLEXPR\_x86\_ENU.exe WT = The **database engine with tools** (SQL Management Studio Express)
- SQLEXPRADV\_x64\_ENU.exe or SQLEXPRADV\_x86\_ENU.exe ADV = The **database engine with Advanced Services** (Reporting Services, Full Text Search, and SQL Management Studio Express) (**Shelby Recommended)**
- SQLManagementStudio\_x64\_ENU.exe or SQLManagementStudio\_x86\_ENU.exe **SQL Management Studio Express only**

Click the following link to access the download page for Microsoft SQL Server 2012 SP1 Express:

<http://www.microsoft.com/en-us/download/details.aspx?id=35579>

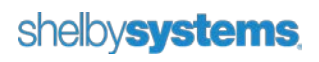

#### Installing SQL Server 2012 SP1Express

Make sure you are logged into your server as an administrator and right-click the installer file that you downloaded (e.g., SQLEXPRADV\_x64\_ENU.exe). Select "run as administrator".

If prompted, click **Run** and the installer extracts and launches. If you pass the minimum requirements you can proceed with the software installation. The installer runs the pretests and prepares to install.

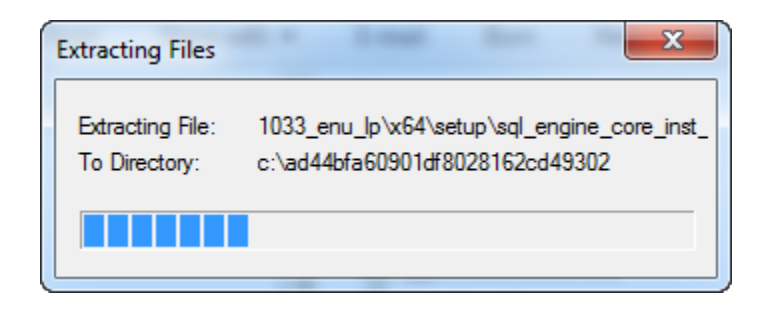

Now the **SQL Server Installation Center** screen displays. Choose "New Installation or add features to an existing installation" from the **Installation** menu.

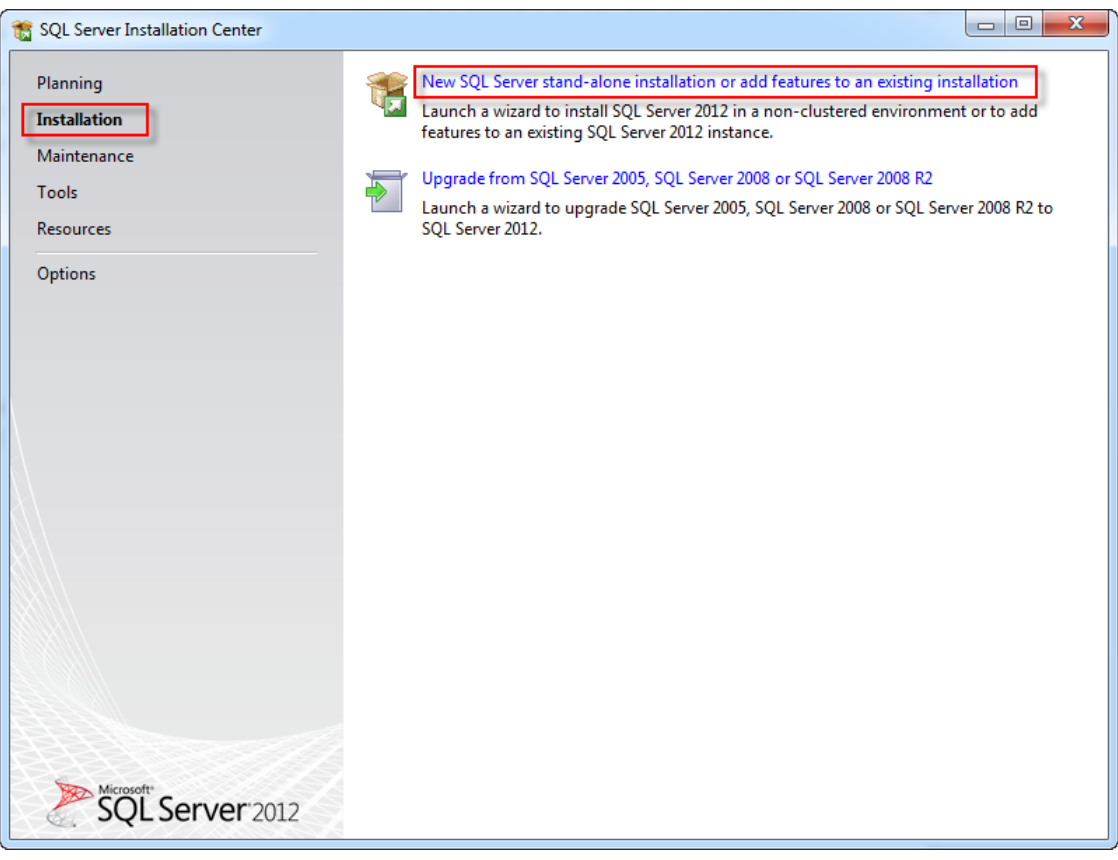

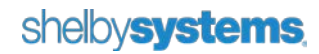

The following informational window displays.

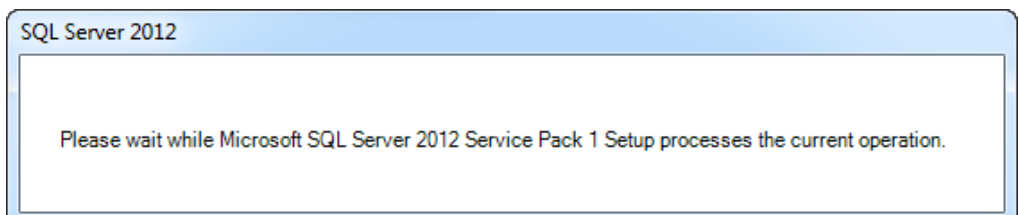

If the **Product Updates** screen displays available updates select to include them and click **Next** to continue with installation. The **Install Setup Files** screen allows you to install downloaded product updates. If there are no product updates to install this screen passes by very quickly.

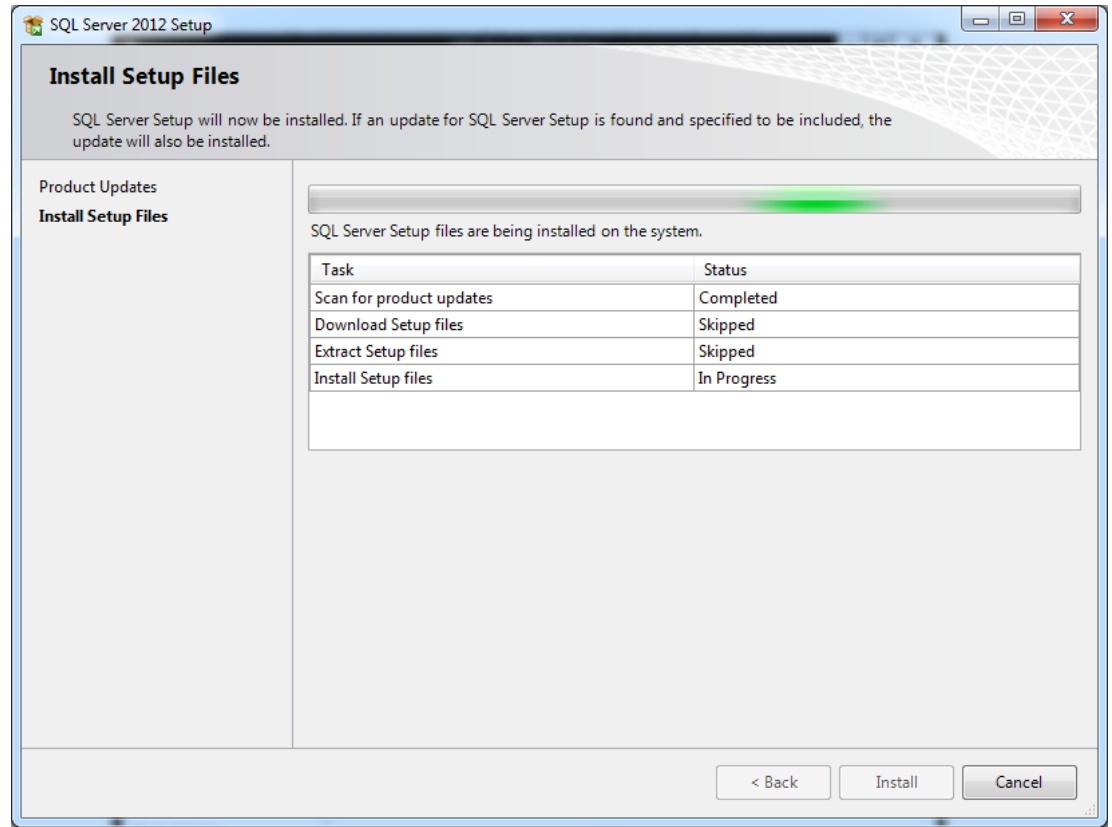

If the server on which you are installing has an existing installation of SQL Server 2012 you are prompted for the **Installation Type**. Select **Perform a new installation of SQL Server 2012** or **Add features to an existing instance of SQL Server 2012** (use this option to add a SHELBY instance to an existing SQL Server 2012 installation). Click **Next**.

Setup performs a **System Quick Check**. If you get a message that "*The installer cannot read your update status would you like to continue?*" you should correct the problem(s) before continuing the installation. If one of the conditions fails click the word **Failed** to see the needed action. If no issues are found this screen passes by very quickly.

**Note**: If you fail one of the checks you can usually correct the issue and click **Re-run** to restart the system check. Occasionally a reboot may be required in which case you need to re-start the SQL installation after the computer reboots.

On the **License Terms** screen you must check the box by "**I accept the license terms."** to accept Microsoft's license agreement before you can continue. Click **Next**.

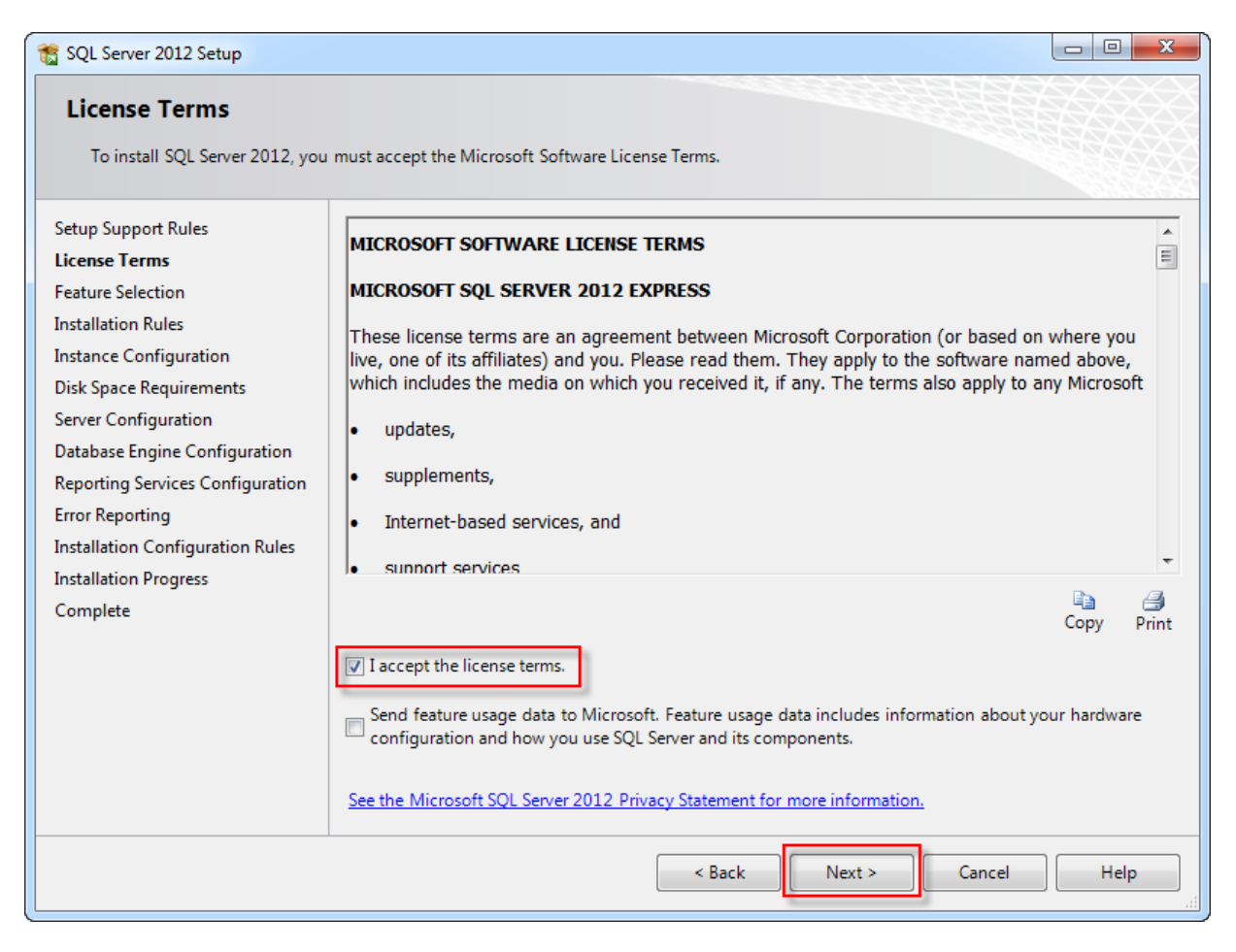

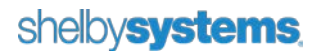

The **System Quick Check** may run again. There should not be any failures and you can continue if there are warnings.

The **Feature Selection** screen appears. Select **Database Engine Services**, **Reporting Services – Native**, **SQL Server Data Tools**, and **Management Tools – Basic**. Other features are optional.

Be sure to choose a drive with plenty of free space for the **Shared feature directory**, and then click **Next**. **Note**: On x64-based operating systems you can specify where to install 64-bit components and where to install 32-bit components.

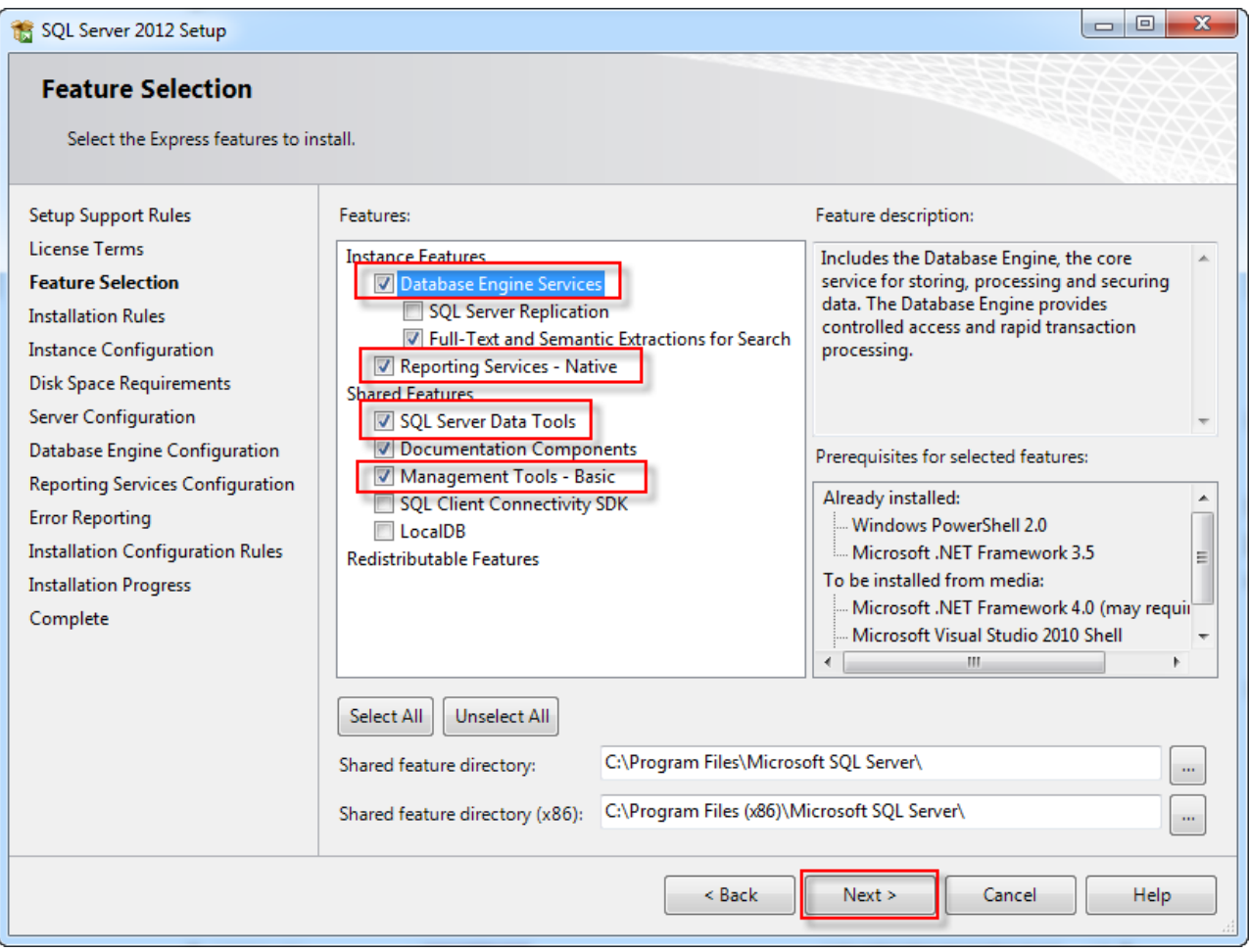

On the **Instance Configuration** screen select **Named Instance** and enter **SHELBY** for the instance name. The **Instance ID** field automatically populates with your entered instance name. Verify that the **Instance root directory** is on a drive with plenty of free space and then click **Next**.

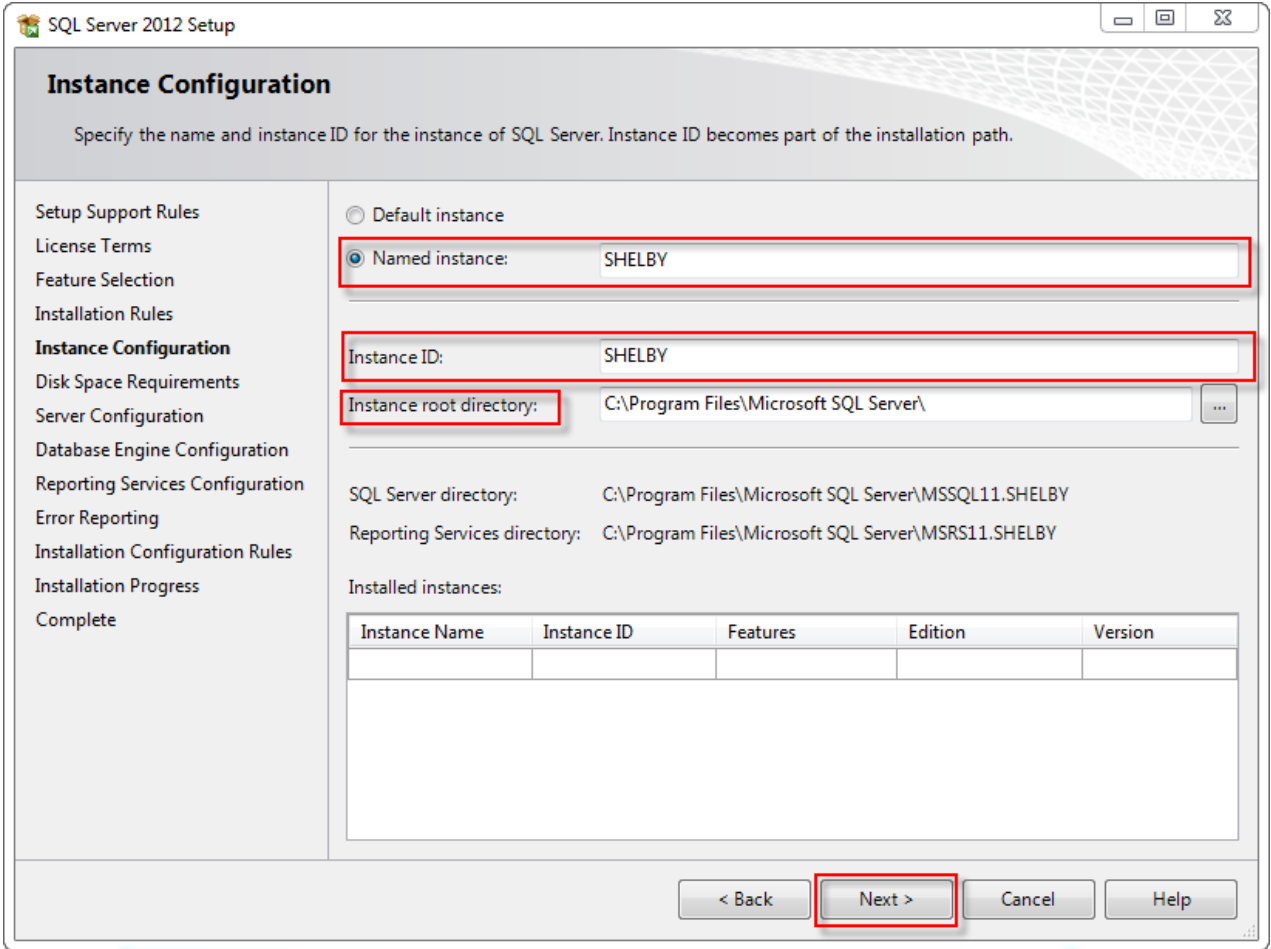

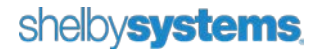

On the **Server Configuration** screen there are two tabs. On the **Service Accounts** tab you can change the account settings for the different services or leave all settings at the default. Note the recommended settings for **Startup Type** below.

We recommend you change the **Account Name** for the **SQL Server Database Engine** and **SQL Server Reporting Services** to 'NTAuthority\System'. To do this, in the **Account Name** field click the drop-down and then the *Browse* link. In the search box type 'System' and click the **Check Name** button. Click the **OK** button to use 'NTAuthority\System' in the field.

**Note**: SQL 2012 Express Edition does not include SQL Server Agent, but if you are installing SQL 2012 Standard or Enterprise versions, another service is installed called SQL Server Agent that you should also change to 'NT Authority\System'.

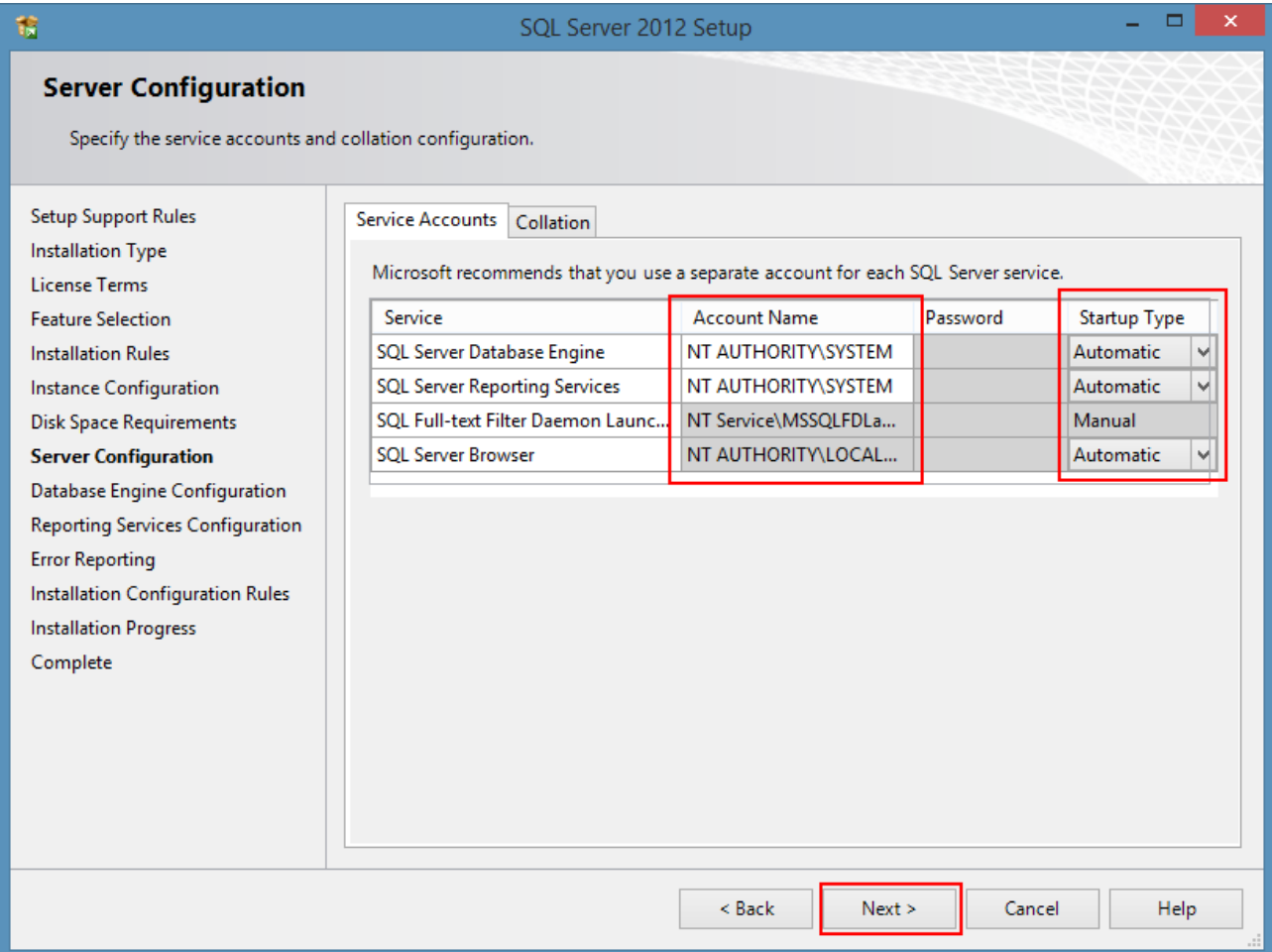

WARNING: Changes to the default Collation setting will prevent Shelby v.5 from operating properly. Click **Next**.

The **Database Engine Configuration** screen has four tabs. On the **Server Configuration** tab select **Mixed Mode** for the **Authentication Mode** setting and enter a password for the SQL Server system administrator (sa) account. The Shelby default is *ShelbySystems-2007*. Make sure to record the password entered in these fields. **Note**: Although the current user should already be in the **Specify SQL Server Administrators** box, click **Add Current User** to make sure to grant administrative access to SQL. Click the **Add** button to add the local Administrators Group for work group installs or Domain Admins for domain installs.

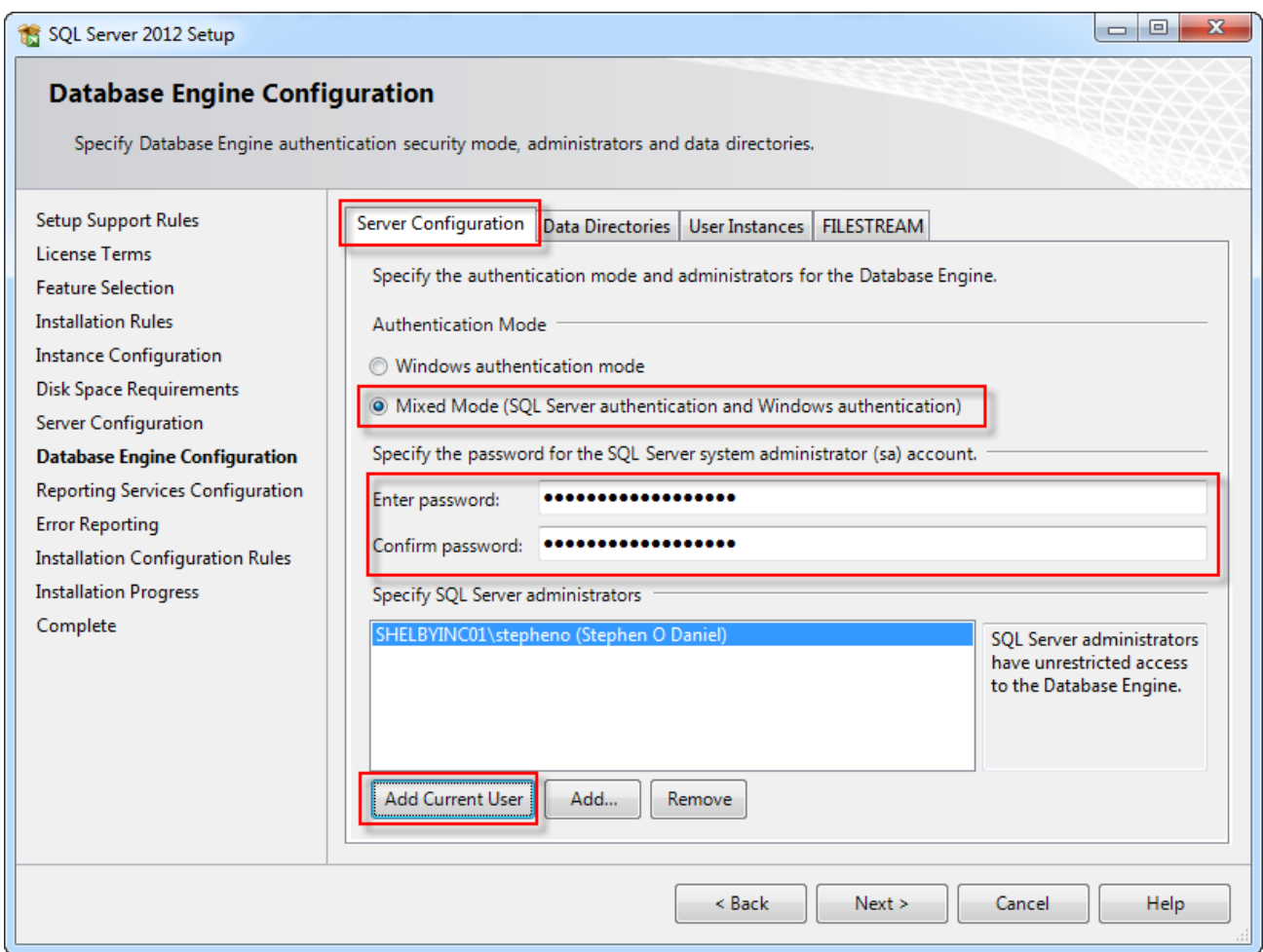

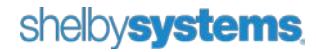

The **Data Directories** tab allows you to change the location of the database directories. This is optional and we recommend leaving these at the default settings.

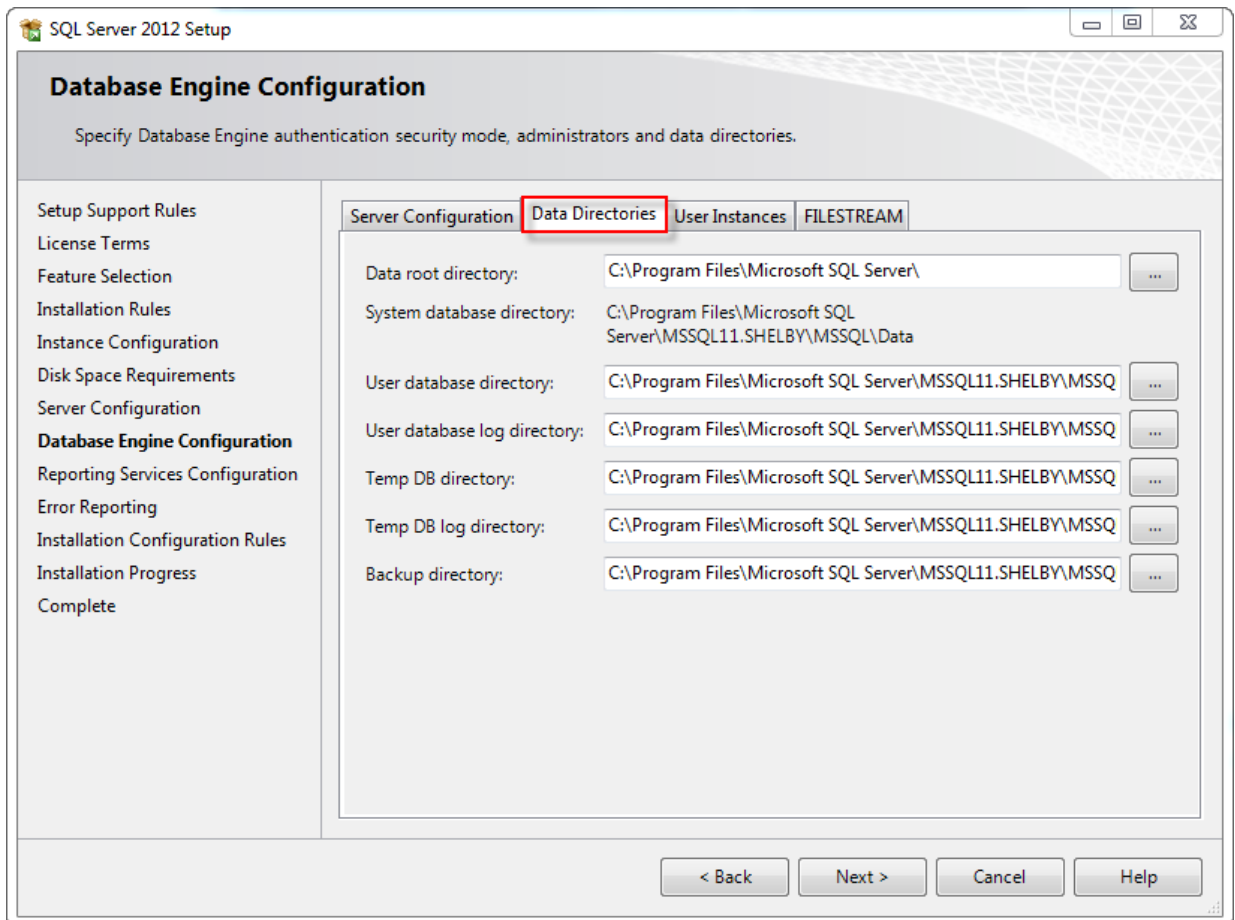

The **User Instances** tab allows you to specify whether users can run a separate instance of the Database Engine. This is optional and we recommend leaving this at the default setting.

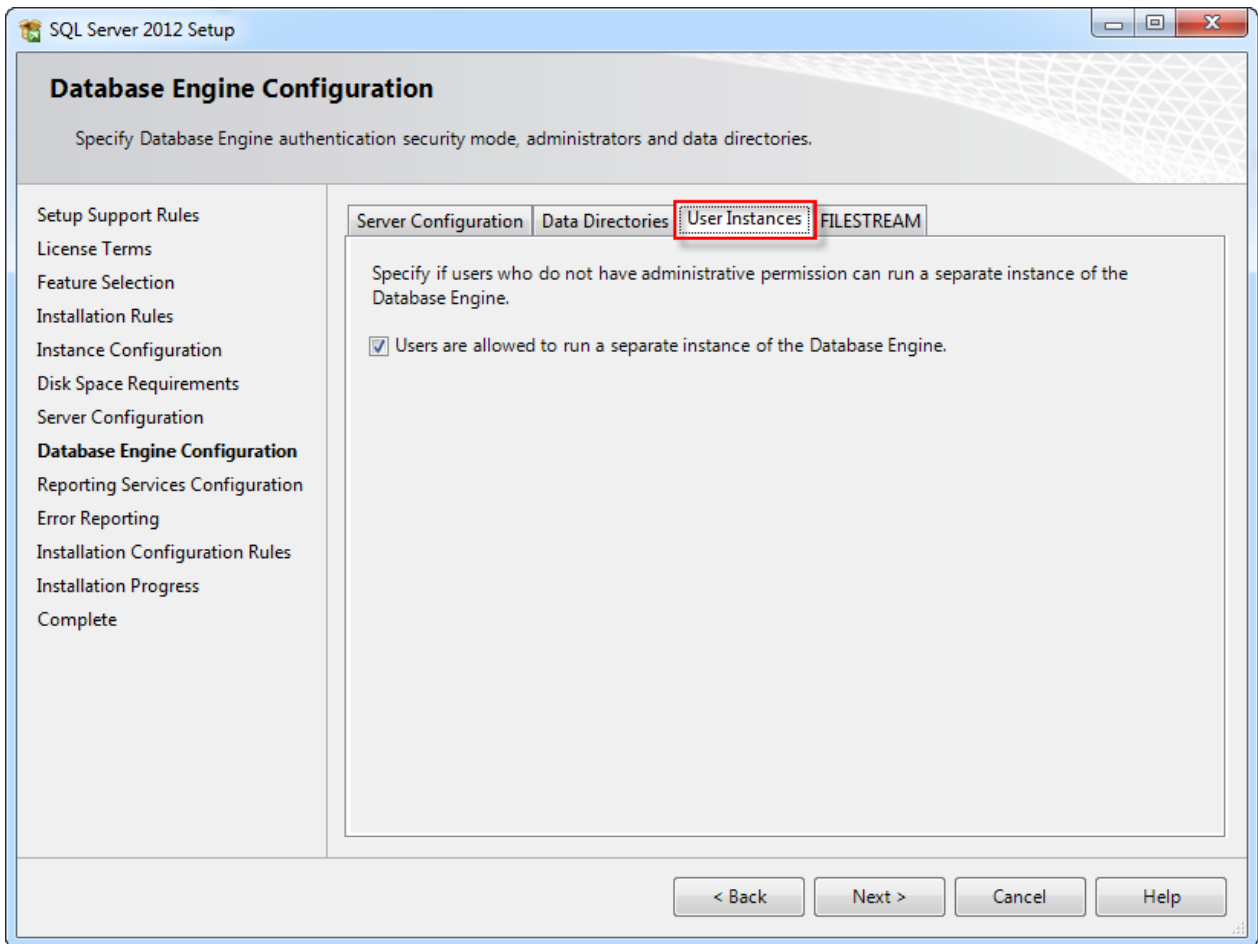

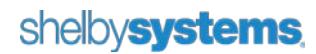

The **FILESTREAM** tab allows you to enable file stream for Transact access. This is optional and we recommend leaving this at the default setting. You can then click **Next** to continue.

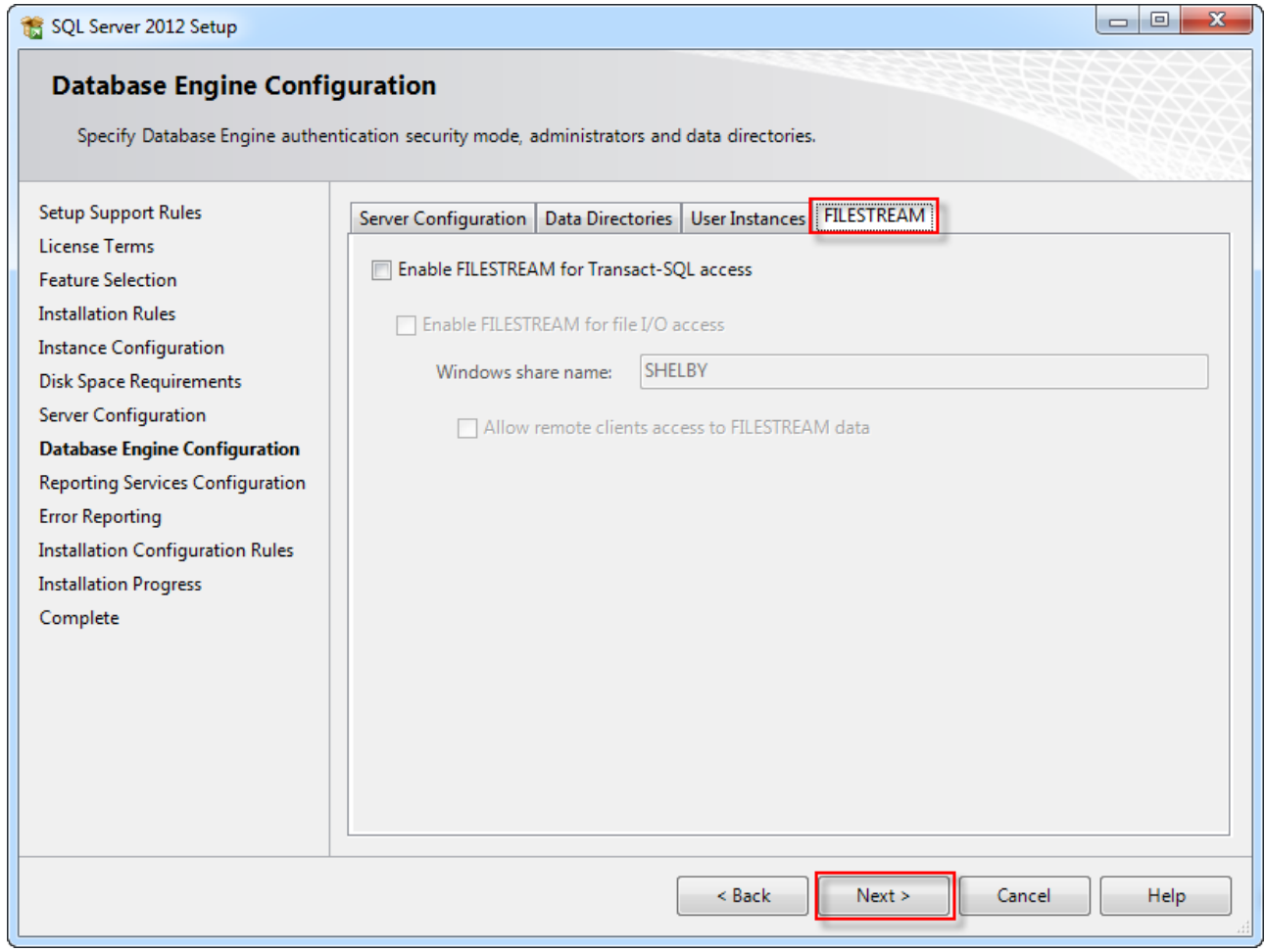

If installing **Reporting Services**, the **Reporting Services Configuration** screen is next. You can choose to **Install and Configure** Reporting Services now or **Install Only** and complete the Reporting Services configuration later. Make a selection and click **Next** to continue.

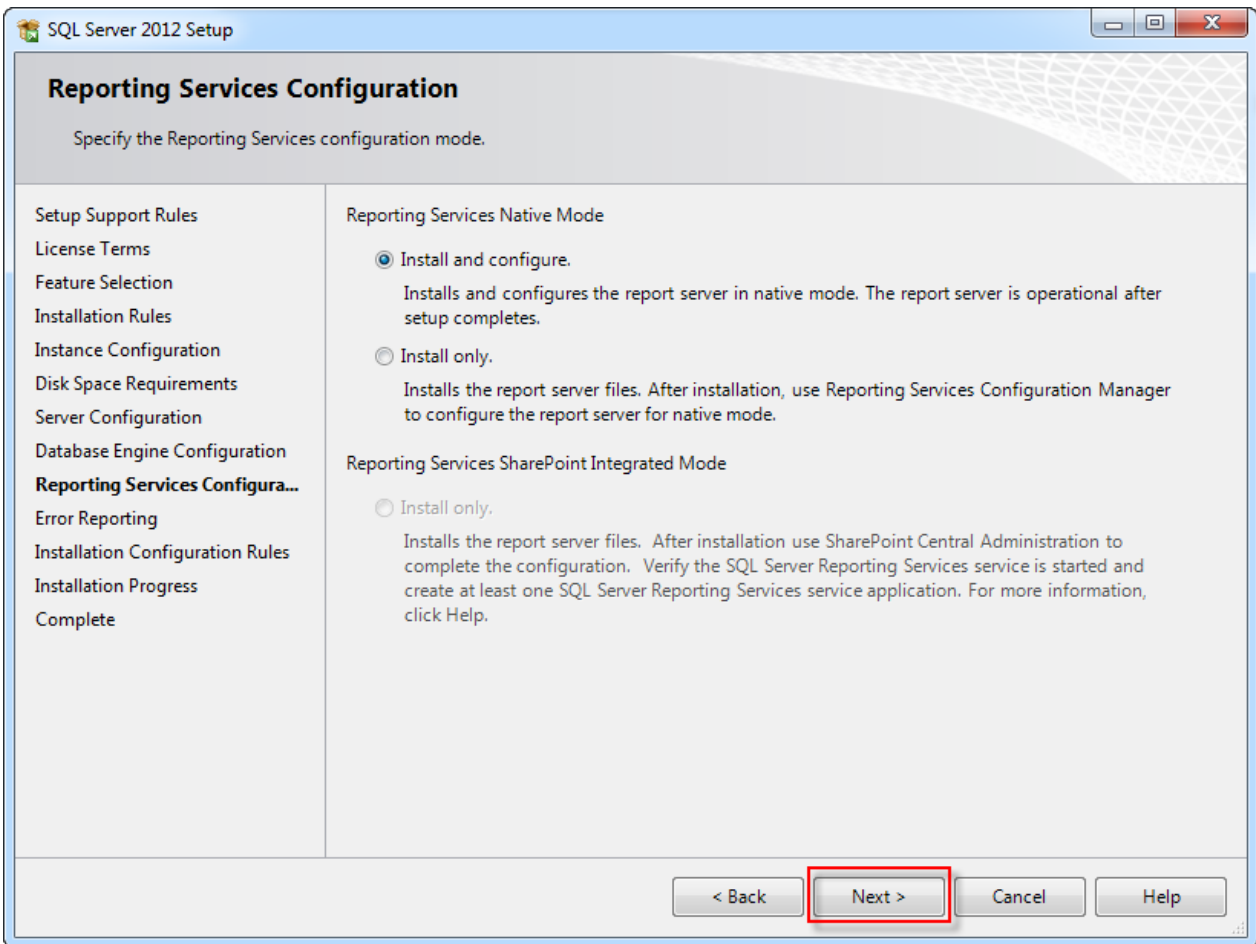

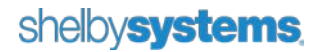

On the **Error Reporting** screen you have the option to participate in **Microsoft Error Reporting**. This is optional and we recommend leaving it at the default setting. Click **Next** to continue.

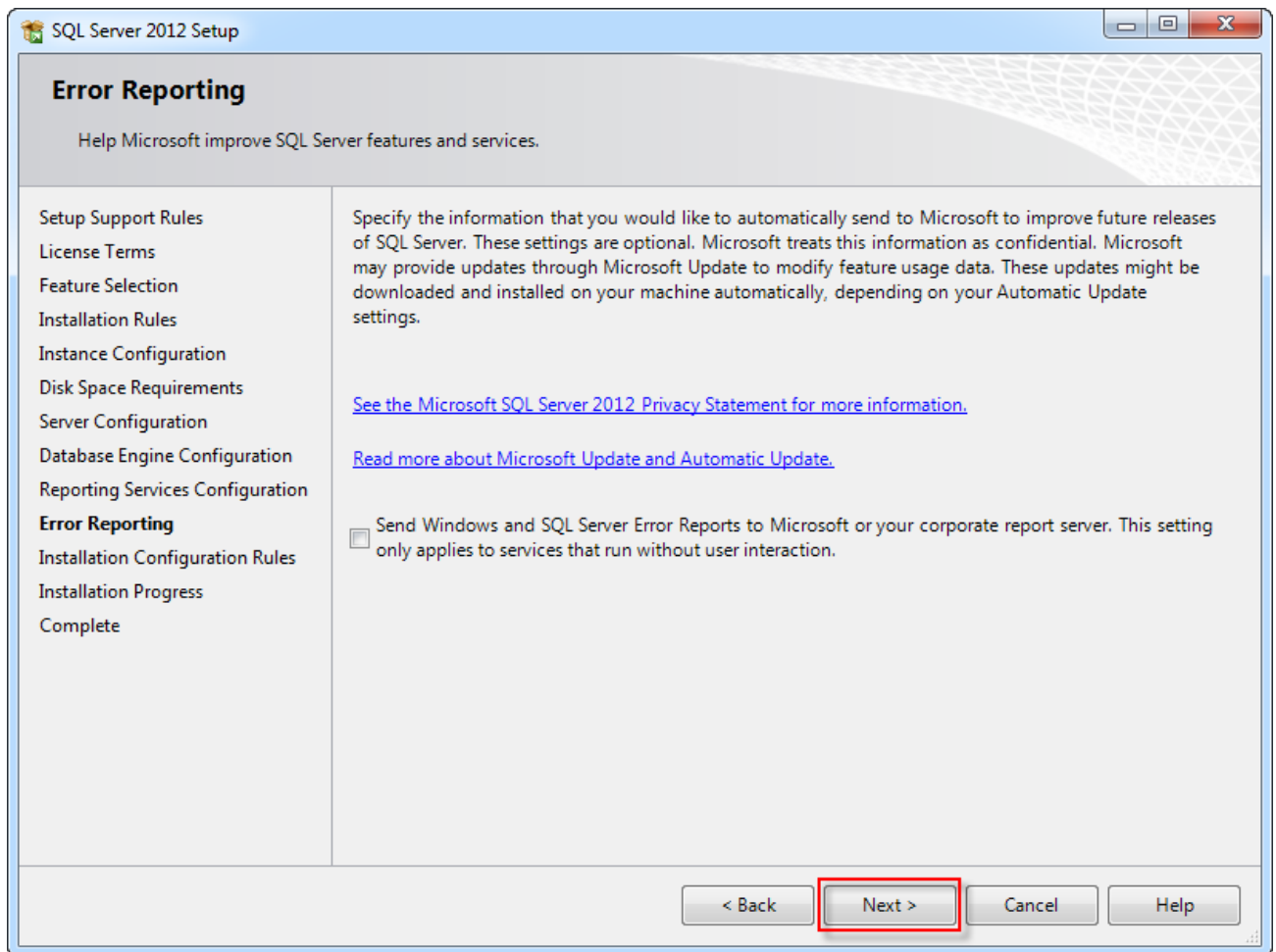

Another **System Quick Check** is performed. Normally, if there are no failures, the system automatically continues the installation of SQL Server 2012 SP1 Express. If you are presented with a **Installation Configuration Rules** screen and there are no failures click **Next** to continue the installation process.

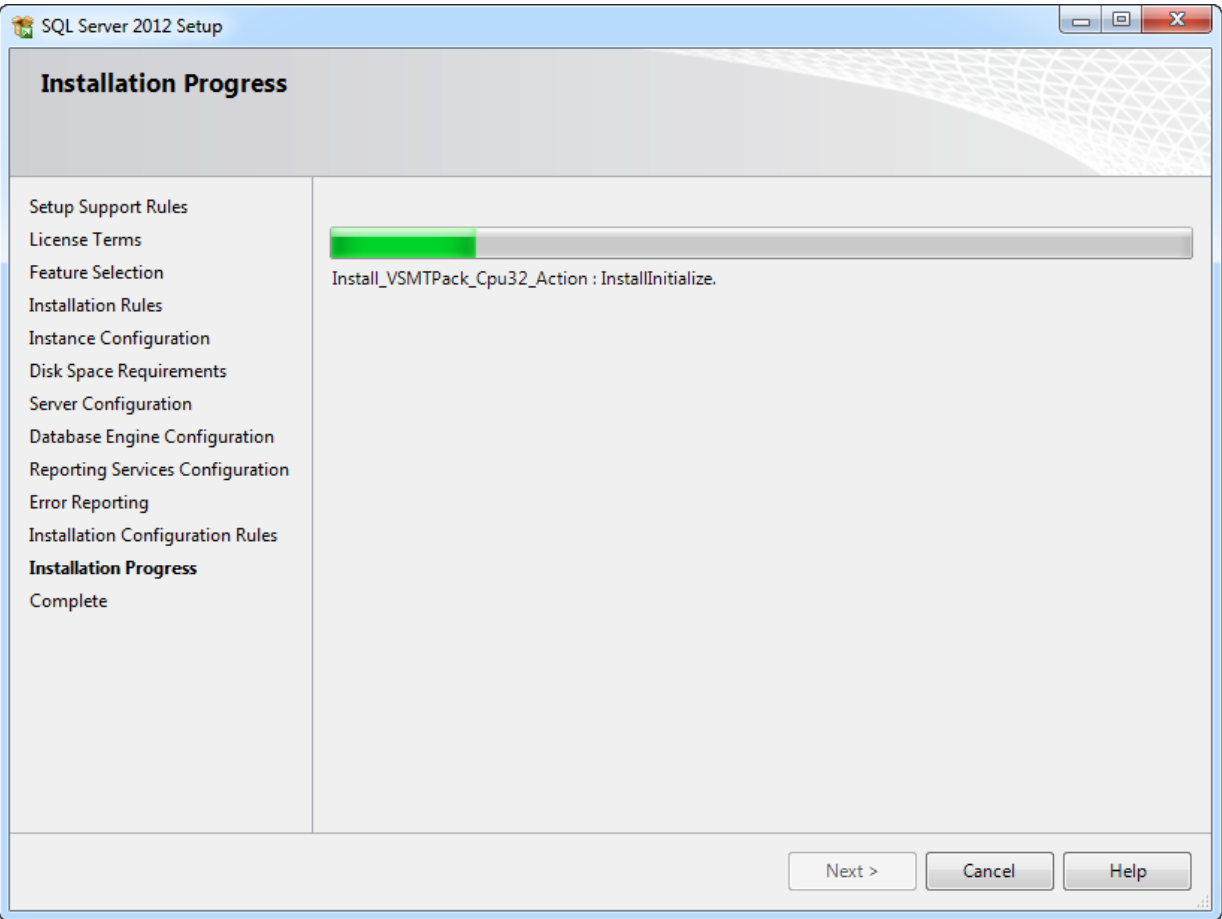

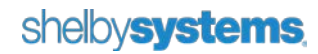

Finally, the last screen shows the installation has completed successfully. Click **Close** to end and reboot if prompted.

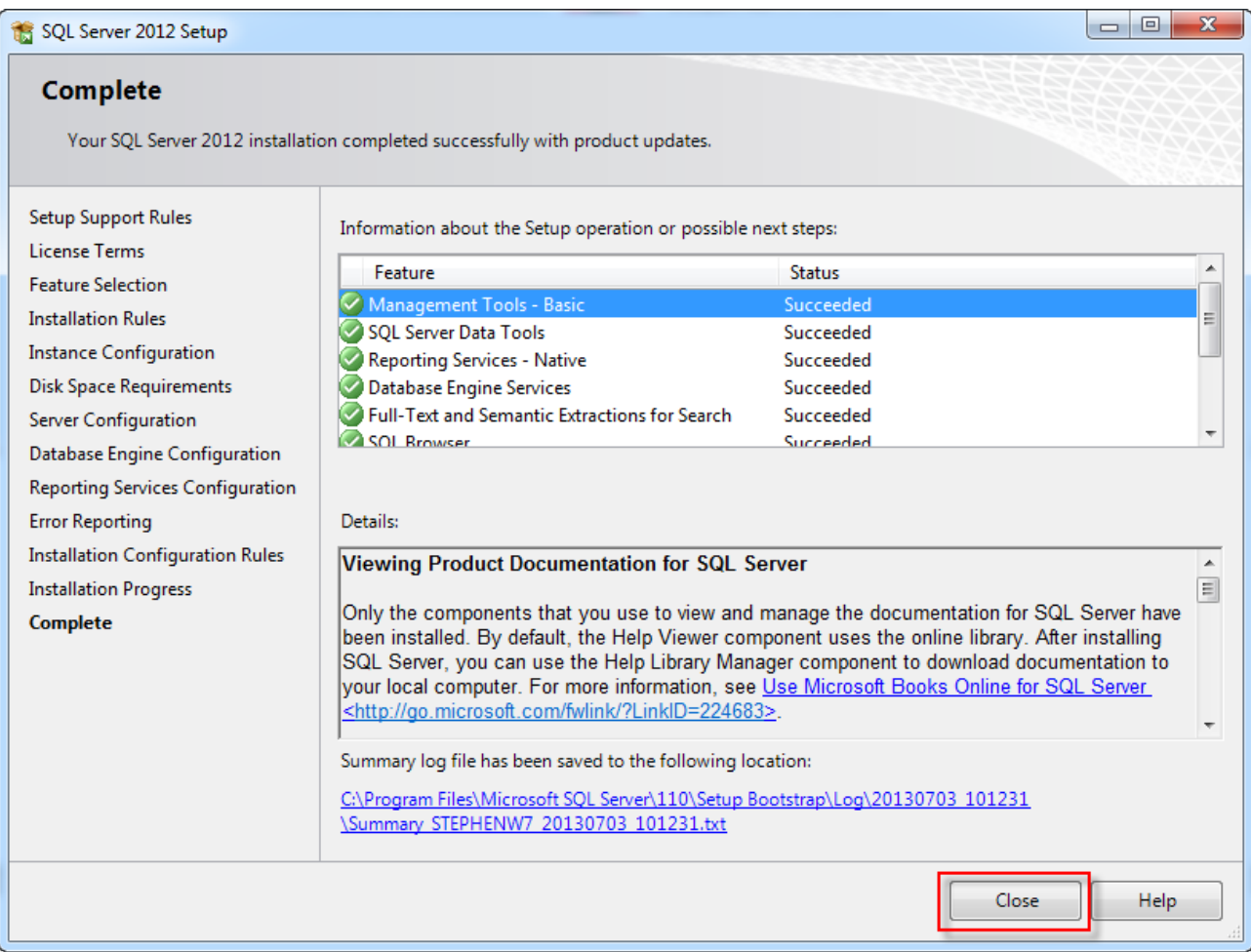

You should now see the SQL Server 2012 program group under All Programs in Windows 7 or Windows Server 2008 R2.

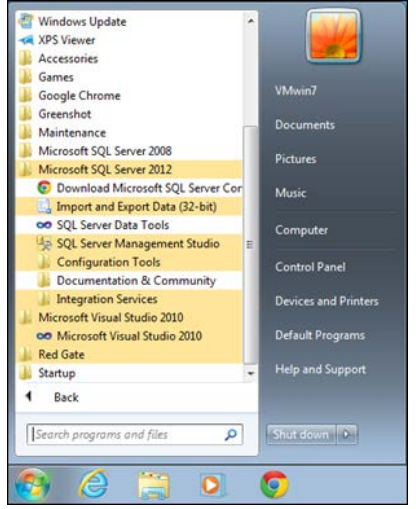

The SQL Server Configuration Manager is in the Configuration Tools group. In Windows 8 or Windows Server 2012 the programs should appear in the **Start** screen.

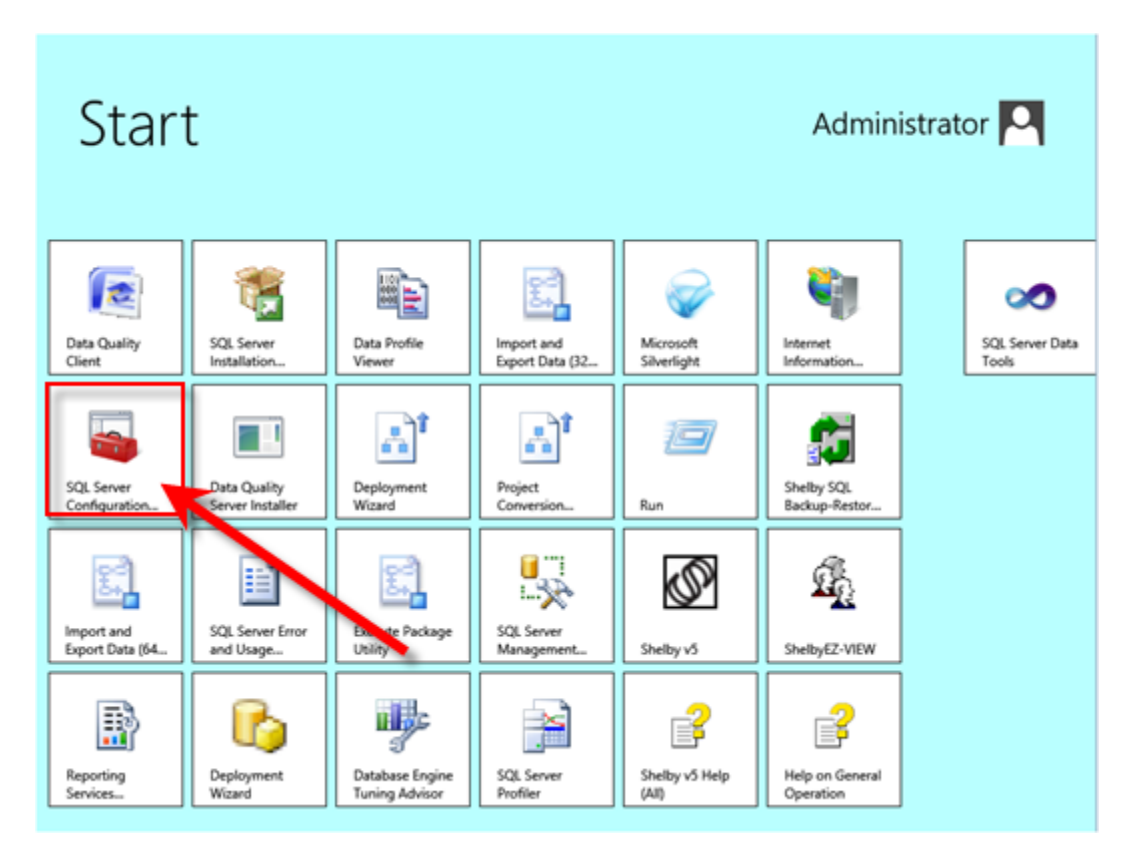

If you installed Reporting Services, launch **SQL Server Management Studio**. Click the plus sign by **Databases** and verify that you have two Report Services databases installed.

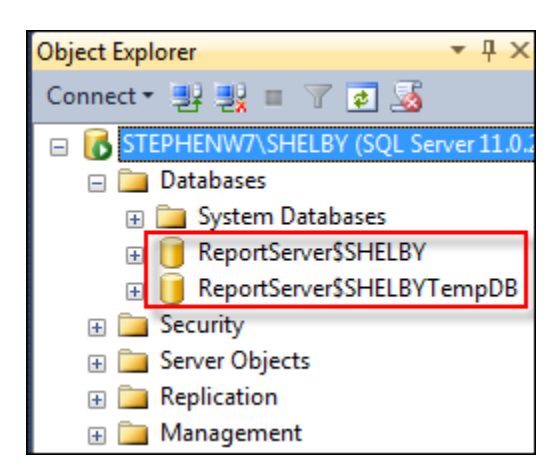

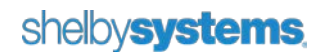

If you installed Reporting Services you should also verify that Reporting Services is running by typing the following URL into your browser (replace "localhost" with your server name): http://localhost/Reports\_SHELBY

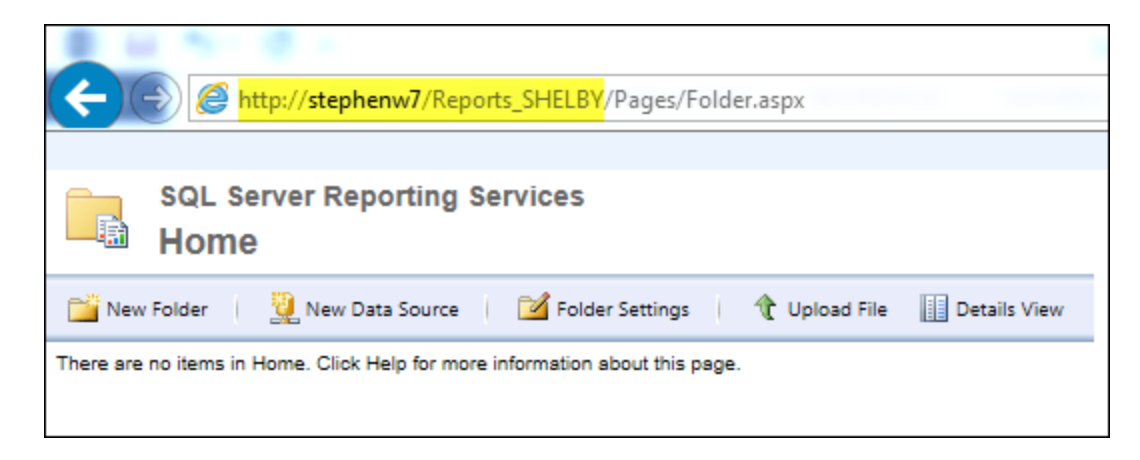

## Configuring SQL Server 2012 SP1 Express

#### Configure Network Protocols

To properly configure network protocols for use with Shelby v.5, navigate to **Start > All Programs**, and select **Microsoft SQL Server 2012**. Select **Configuration Tools** and then **SQL Server Configuration Manager**. Expand the **SQL Server Network Configuration** item and click on **Protocols for SHELBY**. Verify that **Named Pipes** and **TCP/IP** are set to **Enabled**. If these items are not already enabled, right-click them and select **Enable**.

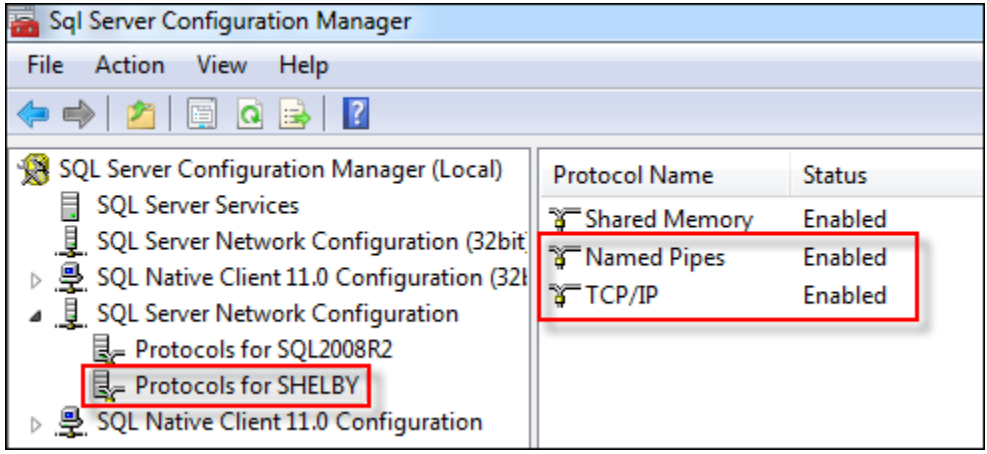

Click on the **SQL Server Services** item in the left column and verify that **SQL Server Browser** is running in the right side of the screen. If the browser is not running, right-click it and go to **Properties**. Click on the **Service** tab; change the **Start Mode** from **Manual** to **Automatic**. Click **Apply**, and then click **OK**. You can then rightclick the **SQL Server Browser** and start it.

#### shelbysystems

Finally, right-click the **SQL Server (SHELBY)** service and restart it to apply the changes. SQL Server Agent is listed in the Services list but not installed on Express Editions of SQL Server. This service does not start on an Express Edition installation.

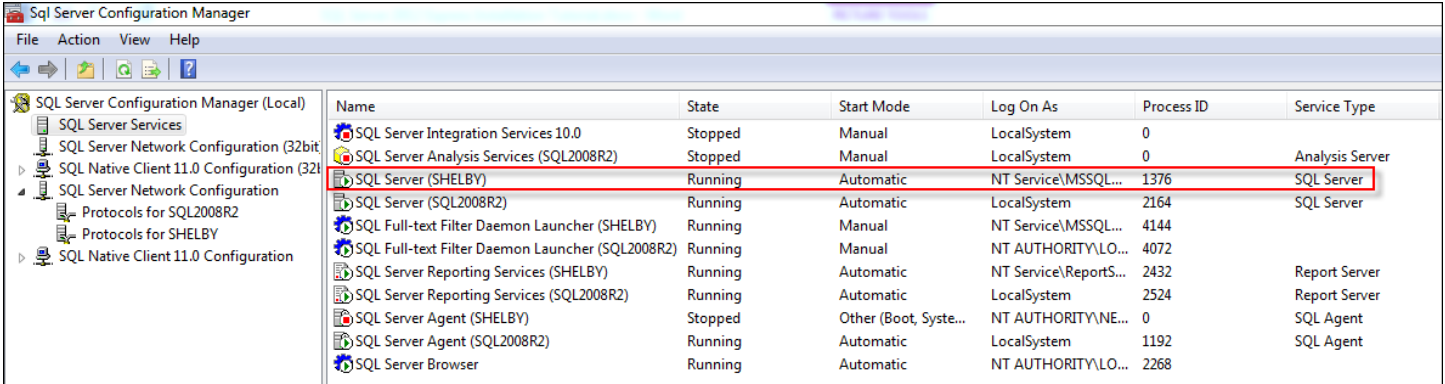

#### Completing the Installation Process

This completes the installation of SQL Server 2012 with SP1 Express Edition. If you have not installed the latest Shelby v.5 programs please go to the **Shelby Community** and do so. For reference, check the [Installation/Operation Guide.](https://secure.shelbyinc.com/documents/PDFs/v5/ssv5go.pdf)

If you have upgraded to a new version of SQL on your server, the final two steps are:

- 1. Create a blank Shelby v.5 database using the DBinstall.exe program located at "\Shelby\ssv5.prg\DBinstall\DBinstall.exe." For reference, see [Moving Shelby Programs and Data to a](http://community.shelbysystems.com/v5/f/159/t/6931)  [New Server.](http://community.shelbysystems.com/v5/f/159/t/6931)
- 2. Restore the latest backup of your Shelby v.5 database using the Shelby SQL Backup/Restore Utility. For reference, see [Restoring Shelby v.5 Data.](http://community.shelbysystems.com/v5/f/159/t/7307)

Finally, launch Shelby v.5 on the server and log in to verify that everything is working properly. Access a workstation and browse to the shared Shelby folder on your server. Run **setup.exe** from the **workstat** folder to install Shelby v.5 on the workstation.

Configure the workstation by clicking **Start > Run** and entering **cliconfg**. Enable the **TCP/IP** and **Named Pipes** protocols, making sure **TCP/IP** is at the top in the **Enabled Protocols** column. You can then click **OK** and launch Shelby v.5.

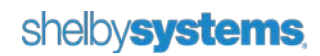

# Contact Us

*We want to hear from you!*

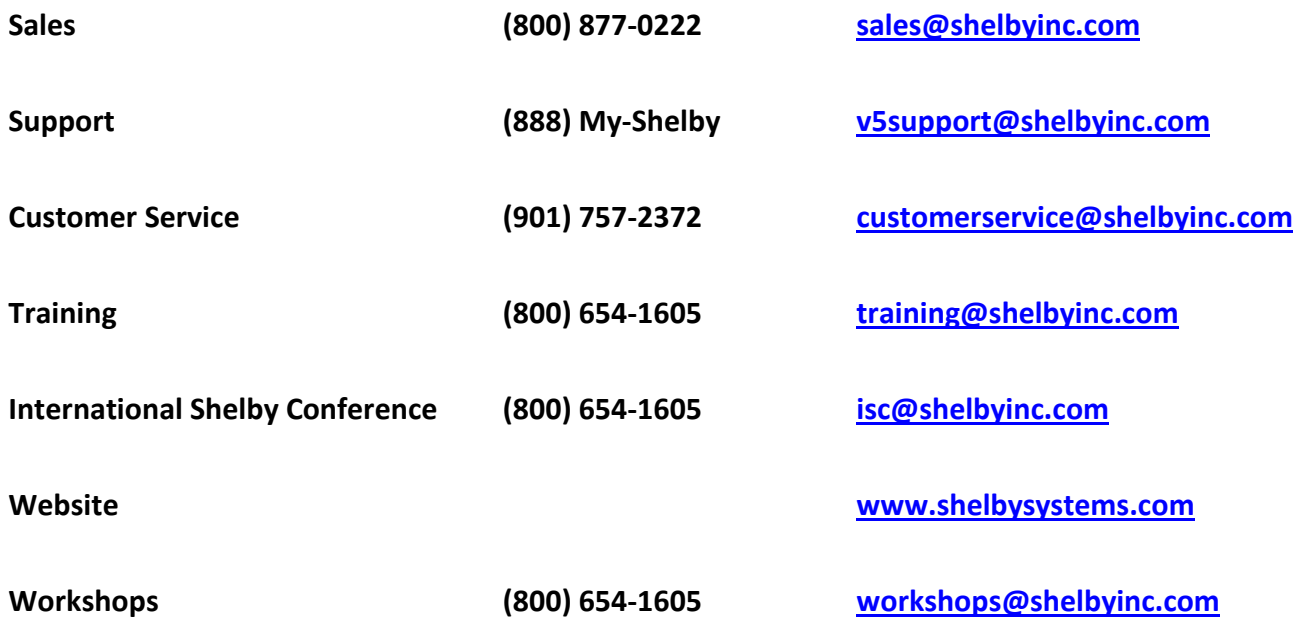